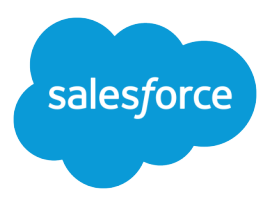

# Getting Started with the Aloha Community Template for Salesforce Identity

Salesforce, Winter '16

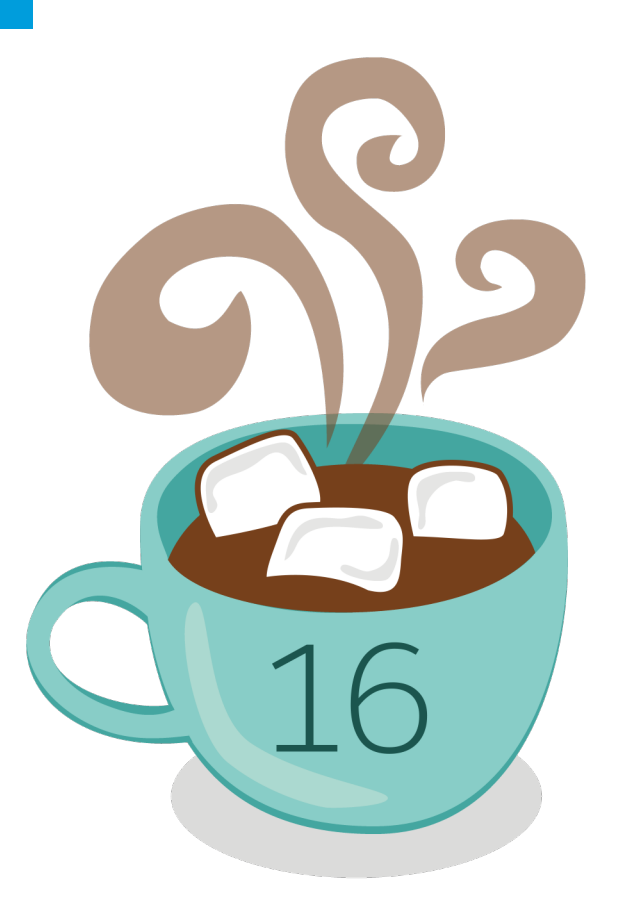

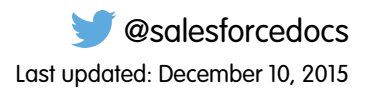

© Copyright 2000–2015 salesforce.com, inc. All rights reserved. Salesforce is a registered trademark of salesforce.com, inc., as are other names and marks. Other marks appearing herein may be trademarks of their respective owners.

## **CONTENTS**

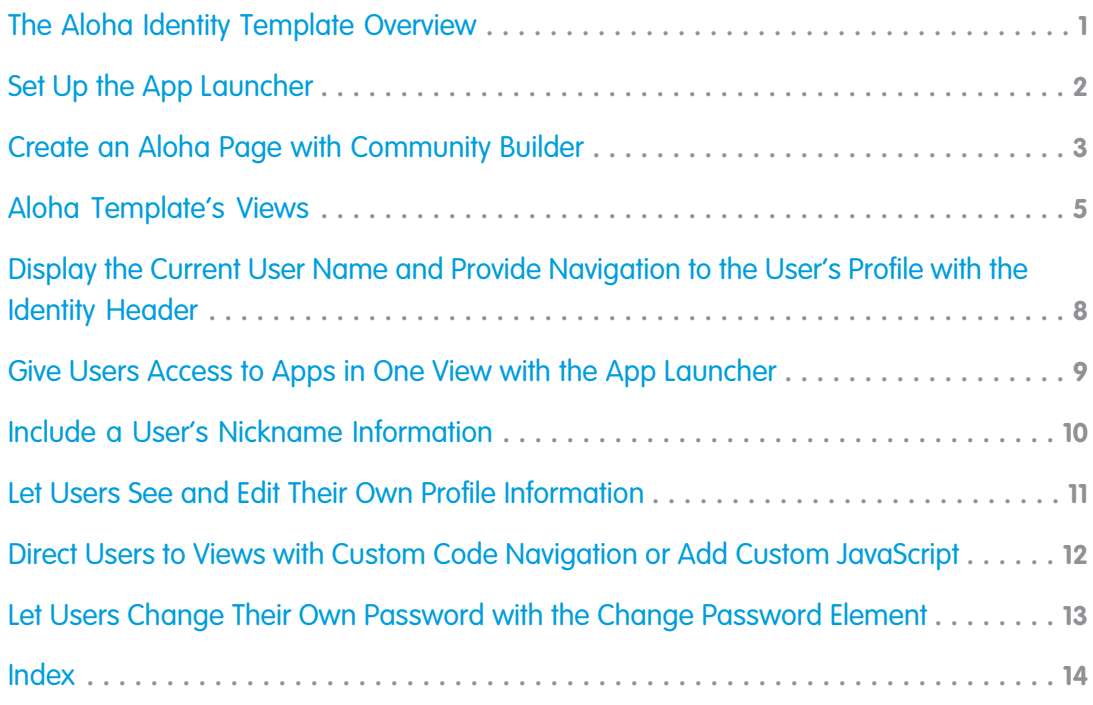

## <span id="page-4-1"></span><span id="page-4-0"></span>THE ALOHA IDENTITY TEMPLATE OVERVIEW

Give community users Salesforce Identity features, including their own App Launcher, so they can access useful applications from other service providers, and change their profile, including their email address, phone number or password.

Your customers can have easy access to manage their own profile and use the apps that they need in a single, simple view. With a community that's built on the Aloha template, customers use their community account to launch apps for support, billing, collaboration, or other services that they need with one click. They can also edit their own user profile information. As an administrator of the community, you can manage their access to third-party apps and monitor and control their usage.

#### EDITIONS

Available in: Salesforce Classic

#### Available in:

- **•** Enterprise
- **•** Performance
- **•** Unlimited
- **•** Developer

Aloha Template

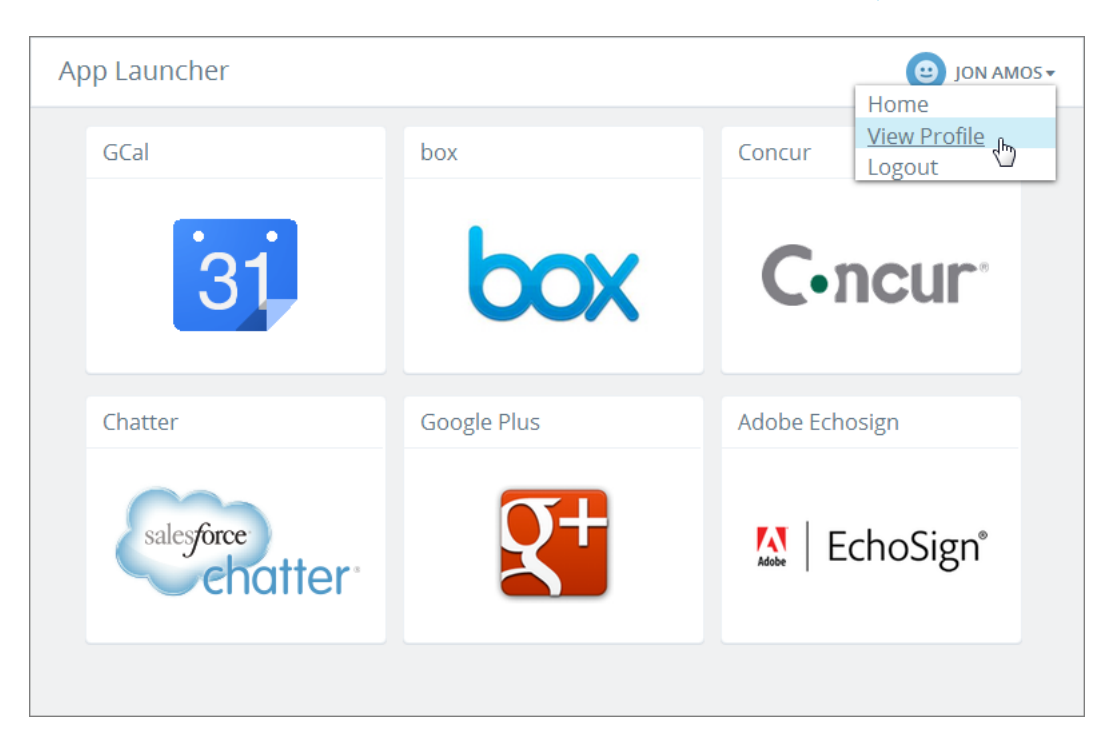

Within Site.com, the template supplies all of the page elements that you'll need to create a single-page application to display your community. Simply edit a few of the page elements to include information about your community, add a few images to extend your branding, and you're ready to go—without any coding! You can try out the beta release of Community Builder to brand and deploy a custom community site that looks great on any mobile device!

For more information about creating a site with Community Builder and editing elements with Site.com, see the [Community Templates](https://help.salesforce.com/help/pdfs/en/community_templates.pdf) [for Self-Service Implementation Guide](https://help.salesforce.com/help/pdfs/en/community_templates.pdf).

For more information about Salesforce Identity and setting up the App Launcher, see the [Salesforce Identity Implementation guide](https://developer.salesforce.com/docs/atlas.en-us.198.0.identityImplGuide.meta/identityImplGuide/).

# <span id="page-5-1"></span><span id="page-5-0"></span>SET UP THE APP LAUNCHER

Before you expose the App Launcher to your community users, make sure that you've added connected apps to the parent organization of the community.

The App Launcher is basically a container that presents users with logos that link to third-party applications and Salesforce apps. These apps need to be configured as connected apps in the parent organization for the community before they can appear in the App Launcher.

**1.** Add connected apps to the community's parent organization.

The minimum requirement for a connected app is a Start URL to link the user to the app. You can configure specific authorization settings and behavior. For more information, see [Creating a Connected App](https://help.salesforce.com/HTViewHelpDoc?id=connected_app_create.htm) in the online help.

**2.** Enable the App Launcher for the profile that's associated with your community users (or enable the App Launcher with a permission set, and then assign the permission set to each community user).

Now when you use the Aloha template or add the App Launcher element in Site.com to your community, the installed connected apps appear. For more information about configuring the App Launcher, see [App Launcher Overview](https://help.salesforce.com/apex/HTViewHelpDoc?id=identity_app_launcher.htm) in the online help.

### <span id="page-6-1"></span><span id="page-6-0"></span>CREATE AN ALOHA PAGE WITH COMMUNITY BUILDER

USER PERMISSIONS

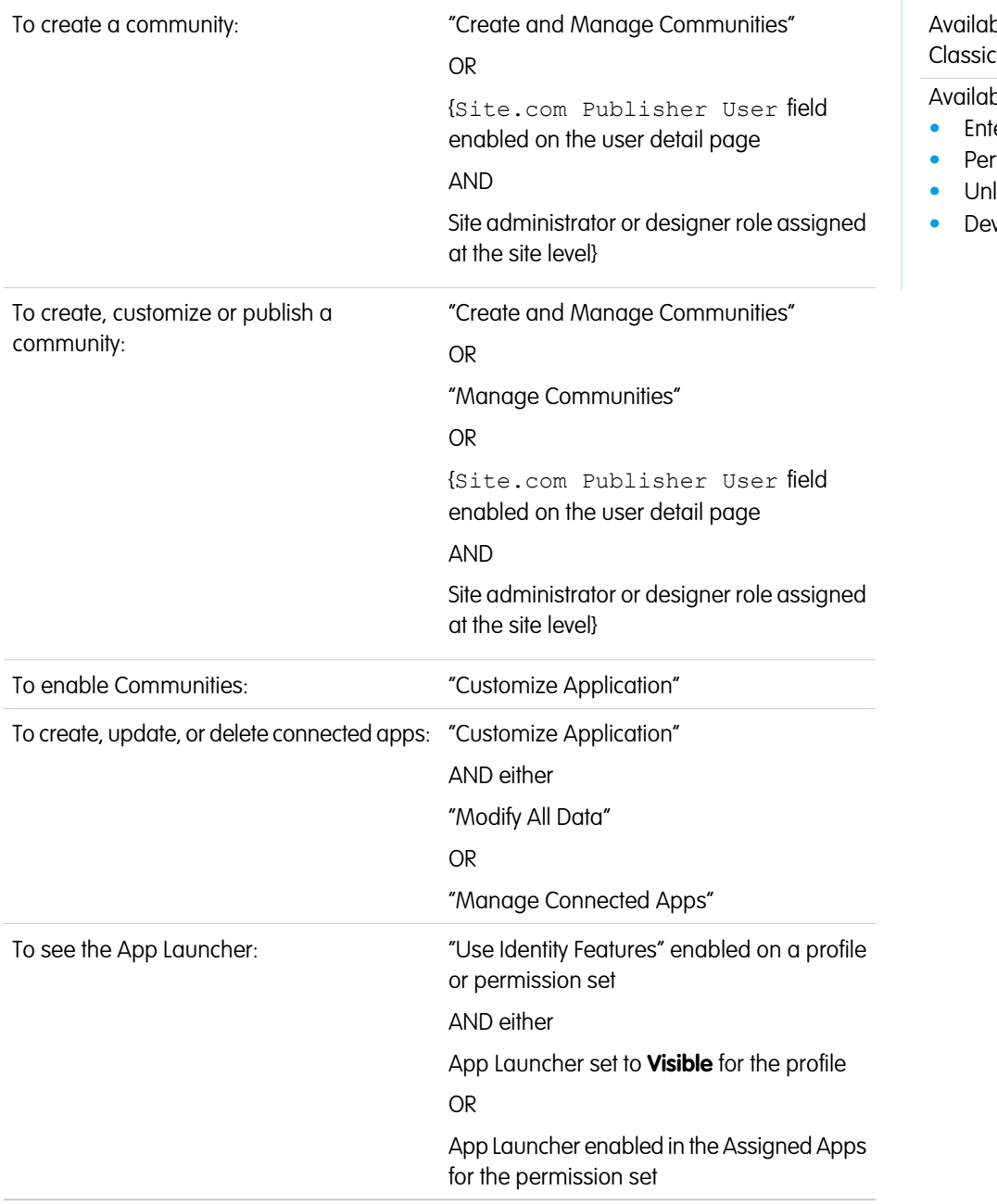

#### Choose Aloha, one of the four Community Builder templates to quickly start your site.

#### EDITIONS

ble in: Salesforce

ble in:

- *<u><b>erprise*</u>
- **•** Performance
- **•** Unlimited
- **•** Developer

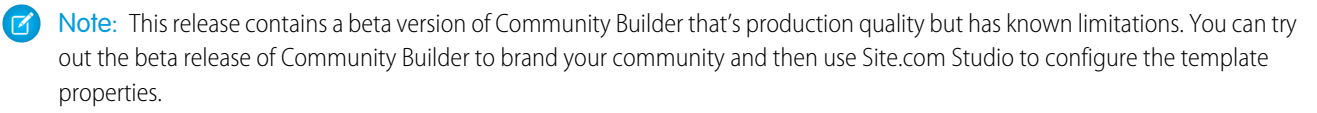

After you set up a community, you can create a custom page that's based on a template in Community Builder.

Each template creates a single-page application, which is a Web app that loads a single HTML page. Unlike a traditional website, which comprises several pages that the user navigates between, a single-page application consists of multiple views that update the page dynamically as the user interacts with it.

**1.** From Setup, enter *All Communities* in the Quick Find box, then select **All Communities**, and then click **Manage** next to the name of your community. In the Community Management menu in the global header, click **Go to Community Builder**. If you're setting up a custom community site for the first time, Community Builder displays four templates.

Note: Remember, Community Builder doesn't support branding for communities that weren't created by using one of the preconfigured templates.

- **2.** Select **Identity** for the template type.
- **3.** Hover over the Aloha template to see more information about it.
- **4.** Click **Choose**.
- **5.** Select **Add a Custom Login Page** to create a page where you can customize the login, password reset, and self-registration functionality that your community members see.

Selecting this option automatically updates your community's settings with the URL for the custom pages that you create in this step. You can specify another login page to override this login page in the community settings. For detailed instructions on creating custom login, logout, and self-registration pages for your community, refer to [Getting Started with Communities](http://help.salesforce.com/help/pdfs/en/salesforce_communities_implementation.pdf).

**6.** Click **Create** to create a self-service application that's called Main.

If you selected **Add a Custom Login Page**, a page that's called Login is also created.

Note: You can also create a page in Site.com Studio by clicking **Site Page** > **New** and then selecting a template.

To access advanced page options in Site.com Studio, click **Go to Site.com Studio** in the Communities menu.

**•** To try out a different template, click **New** > **Site Page** on the Overview tab, and then select a template.

To brand the new page in Community Builder, however, you must first make the page the site's home page in the Site Configuration view. But don't worry—you can always switch back to the original home page.

- **•** To update the page elements in a view, open the page. Then, in the Views pane, double-click a view to open it in a new tab.
- **•** To delete a page, right-click the page in the Site Pages view, and then click **Delete**.

# <span id="page-8-1"></span><span id="page-8-0"></span>ALOHA TEMPLATE'S VIEWS

The Aloha template provides a single-page app forcommunity users to see the App Launcher, which contains third-party and Salesforce connected apps that they can use. To use this template, for the Template Type, select **Identity**, and then choose the Aloha template. This template gives users links to third-party apps and services, a profile page where users can manage their own information, and the ability to change their password. Optionally, you can select "Add a Custom Login Page" and give users advanced login options to change their password, complete a self-registration form as a new user, or log in with a third-party account.

This following highlights each view of the Aloha template and include a summary of the page elements that are contained in each view.

### App Launcher

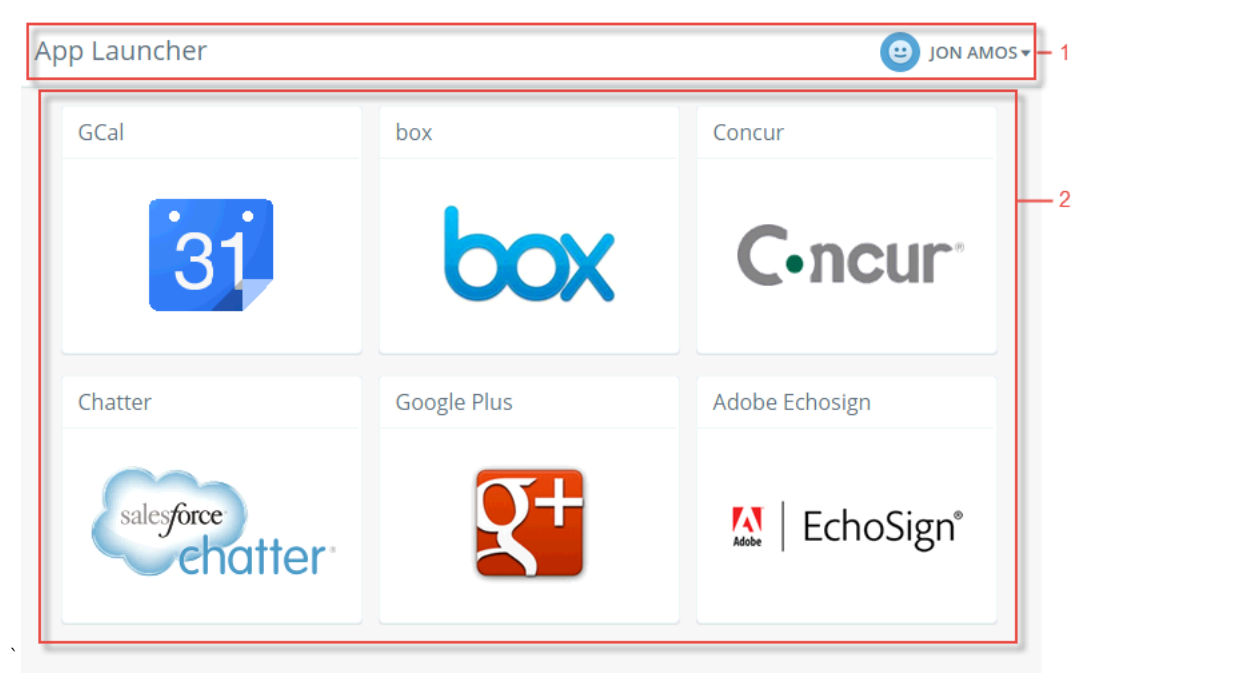

This view contains the following elements.

- **•** [Identity Header](#page-11-0) (1) displays a title for the one-page app, identifies the user, and provides a navigation menu.
- **•** [App Launcher](#page-12-0) (2) displays an icon for each connected app that the user can access.

#### Profile

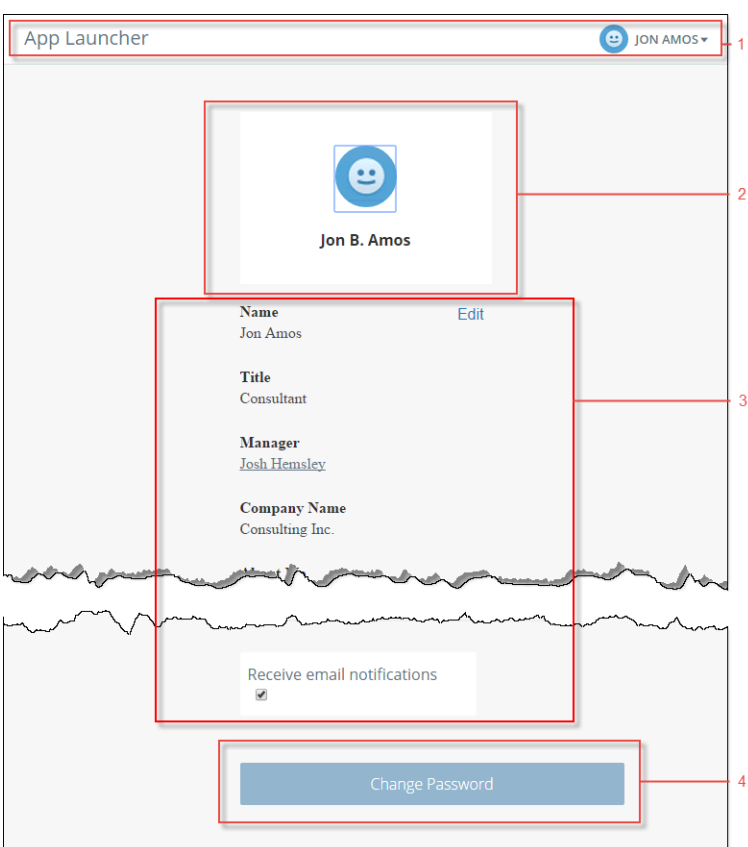

This view contains the following page elements.

- **•** [Identity Header](#page-11-0) (1) displays a title for the one-page app, identifies the user, and provides a navigation menu.
- **•** [User Profile Header](#page-13-0) (2) identifies the current user by the user's nickname and picture.
- **•** [User Profile Detail](#page-14-0) (3) provides more detail about the current user based on the information from the user's detail page in the organization.
- **•** [Custom Code](#page-15-0) (4) gives users a link to the Change Password view so they can manage their own password.

### Change Password

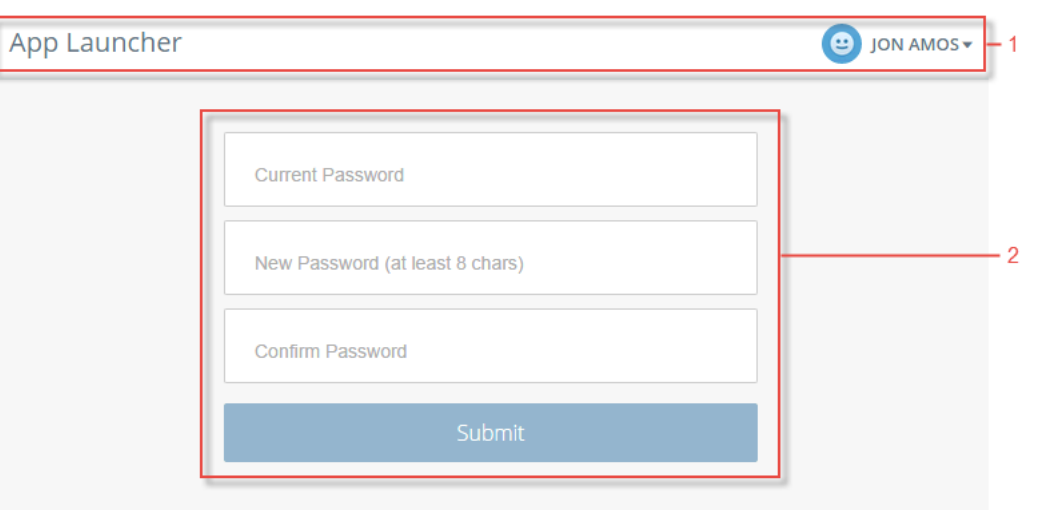

This view contains the following page elements.

- **•** [Identity Header](#page-11-0) (1) displays a title for the single-page app, identifies the user, and provides a navigation menu.
- **•** [Change Password Form](#page-16-0) (2) enables users to manage their own passwords.

# <span id="page-11-1"></span><span id="page-11-0"></span>DISPLAY THE CURRENT USER NAME AND PROVIDE NAVIGATION TO THE USER'S PROFILE WITH THE IDENTITY **HEADER**

Use the Identity Header to give your views a title, identify the user, and provide navigation to the user's profile information.

The Identity Header element adds the current user's name, gives the user a navigation menu to see the Profile view or to log out, and lets you customize the title for your community's single-page app. Within the Profile view, users can also change their own password.

- **1.** Double-click the **Identity Header** page element in the view that you're configuring. If you're customizing a view by adding this element, drag the page element onto the view from the Identity node of the Page Elements pane.
- **2.** If you see an Override Parent Content dialog box, click **OK**. This allows you to change the Identity Header for all the views in your single-page app.
- **3.** In the Properties panel, enter the labels that you want for the items in the navigation menu. The Header Text field value is the title. (The default is *App Launcher*.)

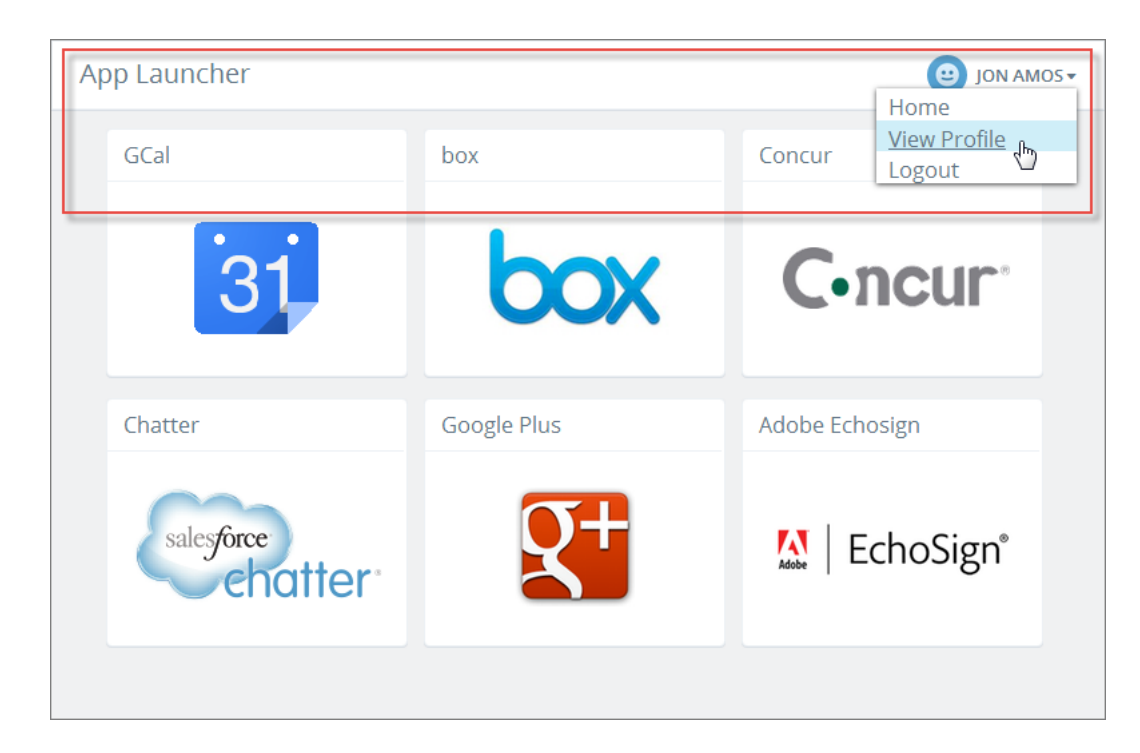

Example: Sample Identity Header element showing the navigation menu:

# <span id="page-12-1"></span><span id="page-12-0"></span>GIVE USERS ACCESS TO APPS IN ONE VIEW WITH THE APP LAUNCHER

The App Launcher gives a user quick access to third-party and Salesforce apps all in one view.

The **App Launcher** page element displays an icon for each connected app, as configured in [Set Up the App Launcher](#page-5-0). Connected apps can provide single sign-on access to third-party services and Salesforce apps or can even just link users to useful destinations on the Web.

- **1.** Select the **App Launcher** page element in the view that you're configuring. If you're customizing a view by adding this element, drag the page element onto the view from the Identity node of the Page Elements pane.
- **2.** Use the Style panel to customize the appearance of the **App Launcher**.

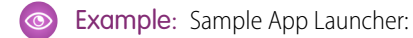

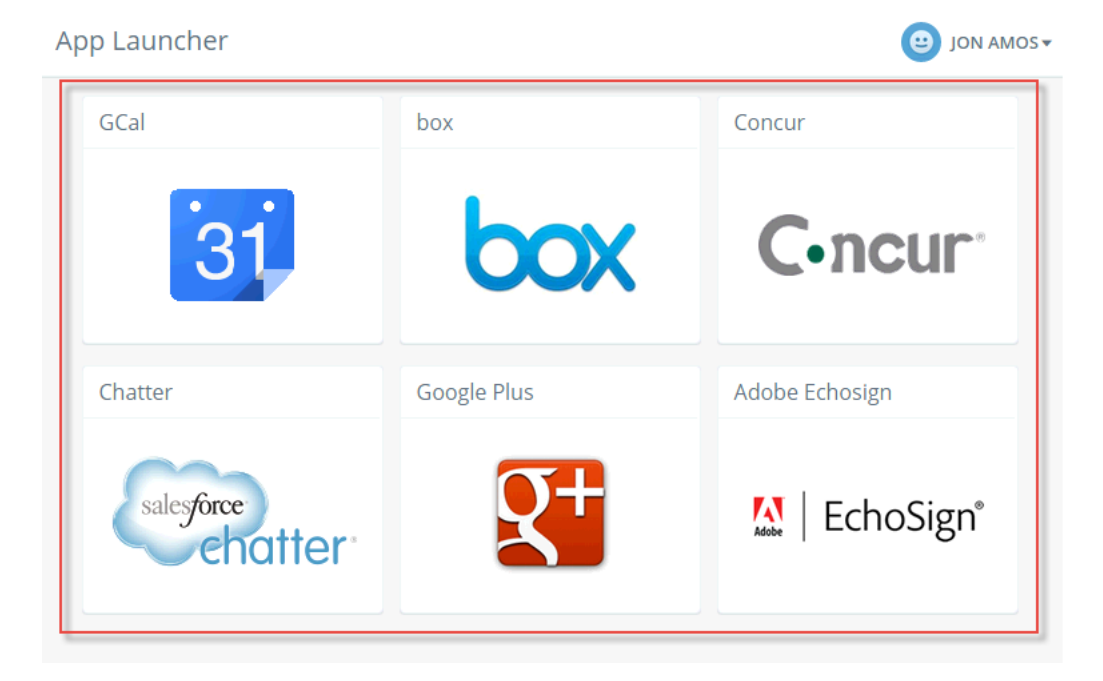

### <span id="page-13-1"></span><span id="page-13-0"></span>INCLUDE A USER'S NICKNAME INFORMATION

The User Profile Header displays the user's nickname from the user detail page.

Users see their nickname and the image that they've added to their profile.

- **1.** Select the User Profile Header page element in the view that you're configuring.
- **2.** Use the Style panel to customize the appearance.
- Example: Sample User Profile Header on the Profile view:  $\circ$

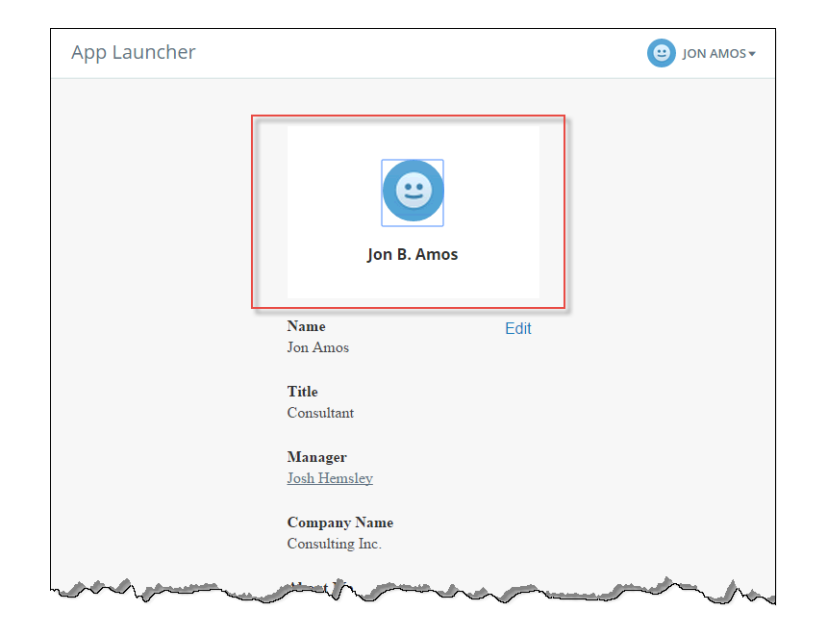

# <span id="page-14-1"></span><span id="page-14-0"></span>LET USERS SEE AND EDIT THEIR OWN PROFILE **INFORMATION**

The User Profile Detail displays the user's profile information from the user detail page and allows the user to edit the information. Users can review their profile and contact information and can click **Edit** to change the information themselves.

- **1.** Select the User Profile Detail page element in the view that you're configuring.
- **2.** Use the Style panel to customize the appearance.
- Example: Sample User Profile Detail on the Profile view:  $\circ$

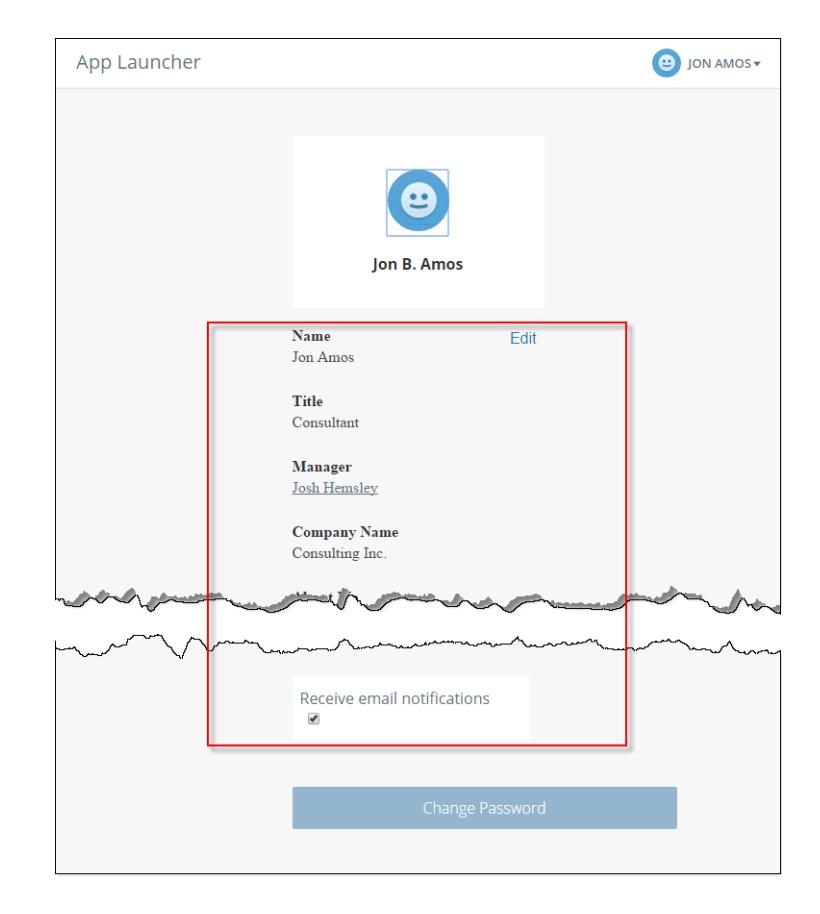

# <span id="page-15-1"></span><span id="page-15-0"></span>DIRECT USERS TO VIEWS WITH CUSTOM CODE NAVIGATION OR ADD CUSTOM JAVASCRIPT

Use Custom Code elements to send users to a specific view within your community.

The Custom Code page element contains JavaScript navigation. Use this element to give users a link on the page for going to another view. Or, if you're familiar with JavaScript, edit the existing code to provide other functionality. The **Custom Code** page element provides simple navigation but can also be your way of adding JavaScript enhancements to your community's single-page app.

- **1.** Select the **Custom Code** page element in the view that you're configuring. If you're customizing a view by adding this element, drag the page element onto the view from the Identity node of the Page Elements pane.
- **2.** Click .
- **3.** Select **Edit**.

Edit the JavaScript code to change the navigation or behavior when the user clicks the element.

#### **4.** Click **Save and Close**.

Example: Sample Custom Code element as a **Change Password** button to direct users to the view with the change password form:

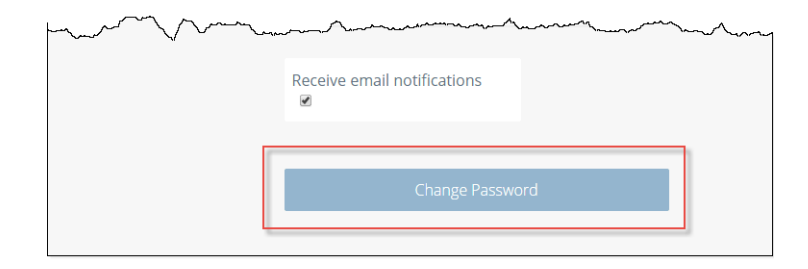

# <span id="page-16-1"></span><span id="page-16-0"></span>LET USERS CHANGE THEIR OWN PASSWORD WITH THE CHANGE PASSWORD ELEMENT

Let users set a new password with a simple form.

The Change Password page element gives users the ability to update a password, automatically, without having to contact an administrator. You can customize the field and button text in the Properties panel.

- **1.** Select the **Change Password** page element in the view that you're configuring. If you're customizing a view by adding this element, drag the page element onto the view from the Identity node of the Page Elements pane.
- **2.** In the Current Password Label field, enter the text to display in the first field of the form, which is typically the current, known password.
- **3.** In the New Password Label field, enter the text that appears in the field where the user enters a new password. You can include password requirements, such as length and required characters.
- **4.** In the Confirm Password Label field, enter the text to display in the third field of the form, which requires the user to verify the new password.
- **5.** In the Submit Button Label field, enter the text to display on the button that the user clicks to change the password.

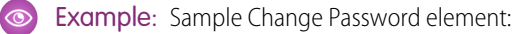

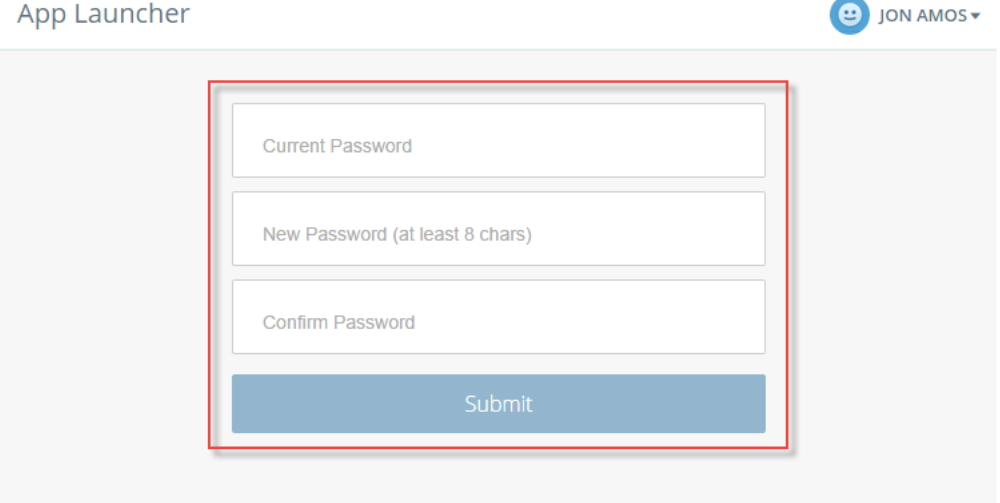

### <span id="page-17-0"></span>INDEX

#### A

Aloha [3](#page-6-1) Aloha template [5](#page-8-1) Aloha Template [1](#page-4-1) App Launcher setup [2](#page-5-1)

#### C

Change Password [13](#page-16-1) Community Builder Identity [1](#page-4-1)

Custom Code [12](#page-15-1)

#### I

Identity Community Builder [1](#page-4-1) Identity App Launcher [9](#page-12-1) Identity Header [8](#page-11-1) Identity Profile Detail [11](#page-14-1) Identity Profile Header [10](#page-13-1)

#### N

Navigation [12](#page-15-1)